## QoS-instelling op SPA122 configureren

## Doel

QoS helpt ervoor te zorgen dat spraak tijdens perioden van zwaar verkeer prioriteit heeft en standaard wordt ingeschakeld. Het doel van dit artikel is richtlijnen te geven voor het configureren van QoS-instellingen.

## Toepasselijke apparaten

 $\cdot$  SPA122

## QoS-instelling configureren

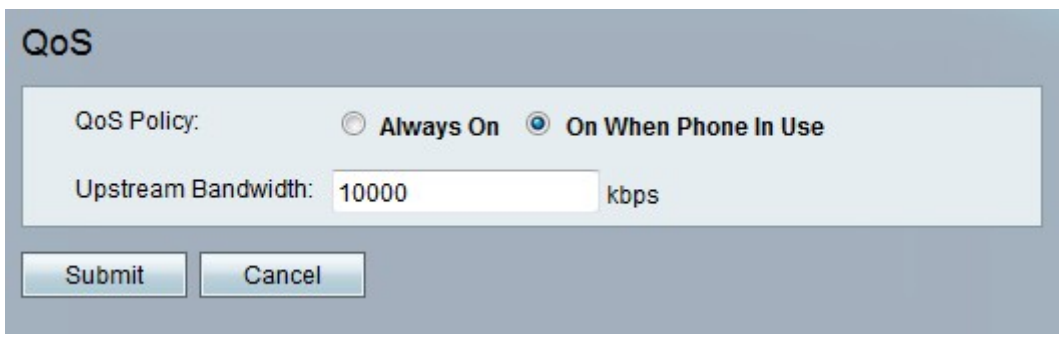

Stap 1. Kies Netwerkinstelling > Toepassing > QoS in het configuratieprogramma van de telefoonadapter. De QoS-pagina wordt geopend. Dit veld bevat de volgende velden:

 $\cdot$  QoS-beleid — Kies of u deze optie altijd nodig hebt om deze functie in te schakelen, of alleen wanneer er spraakverkeer is.De mogelijke waarden zijn:

- Altijd aan — Klik deze optie als u QoS wilt inschakelen.

- Op wanneer telefoon in gebruik is — Klik deze optie als u QoS alleen wilt inschakelen wanneer er spraakverkeer is.

・ Upstream Bandbreedte — Specificeert de maximale beschikbare upstream bandbreedte-waarde die door de Internet Service Provider geleverd wordt. Het bereik loopt van 64 tot 100.000 kbps. De standaardwaarde is 10000 kbps.

Opmerking: Als u deze waarde hoger instelt dan de beschikbare bandbreedte van de service, kan dit resulteren in een willekeurige daling van het verkeer in het netwerk van de dienstverlener.

Stap 2. Klik op Indienen om de instellingen op te slaan.

Setting Saved Successfully.

You will be returned to the previous page after several seconds.

Er wordt een statusbericht weergegeven met de bevestiging dat de instellingen zijn opgeslagen.